### Pålogging til IST Direkte

### **Innlogging med ID-porten**

1. Gå til følgende adresse: Barnehage: [https://ferder.direktebhg.no](https://ferder.direktebhg.no/) SFO[: https://ferder.direktesfo.no](https://ferder.direktesfo.no/)

2. Velg ID-porten for å logge inn

## **Foresatt innlogging**

Du kan logge inn som FORESATTE. Velg innlogging nedenfor.

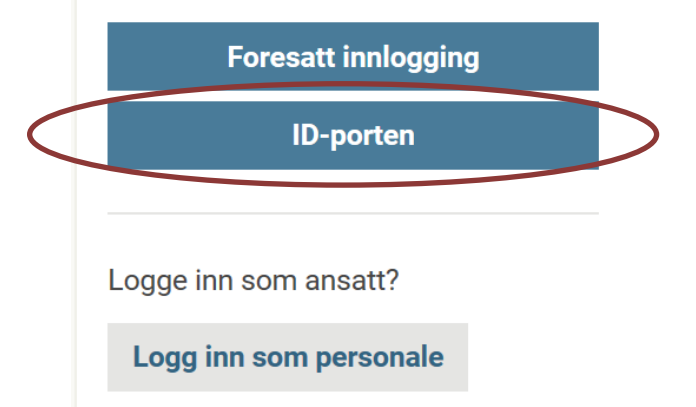

3. Velg alternativ for innlogging: MinID, BankID, BankID på mobil osv

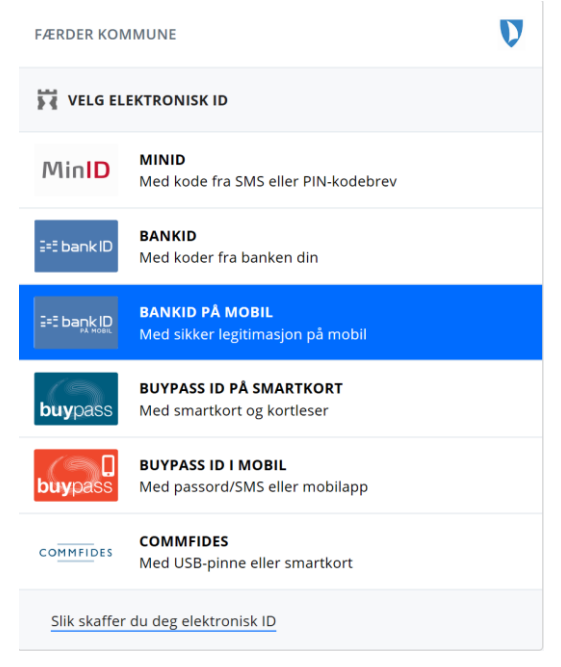

4. Etter godkjent innlogging kommer man inn på førstesiden i IST Direkte med oversikt over barnet/barna, oppslagstavle og menypunkter.

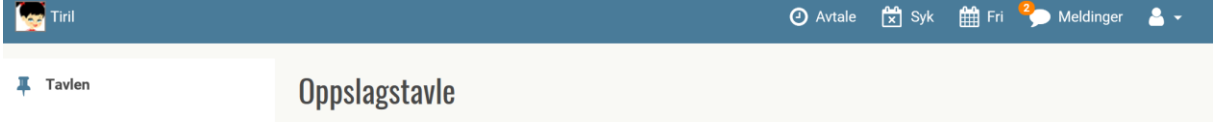

#### **Lage brukernavn og passord for enklere innlogging**

Etter å ha logget inn med ID-porten kan man lage et brukernavn og passord som kan benyttes ved senere pålogginger dersom man ikke ønsker å benytte ID-porten.

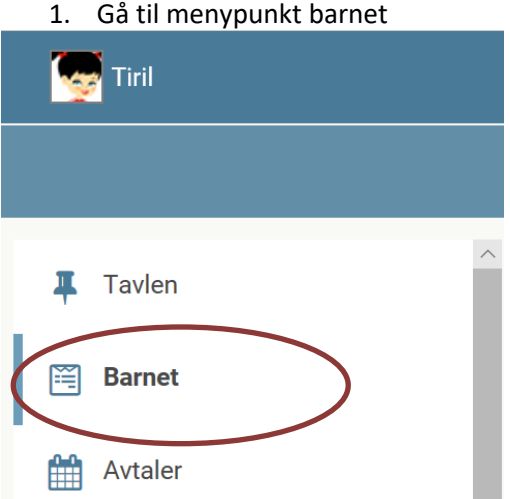

2. Opplysnigskortet for barnet – skroll nederst på kortet. Lag ønsket brukernavn og passord

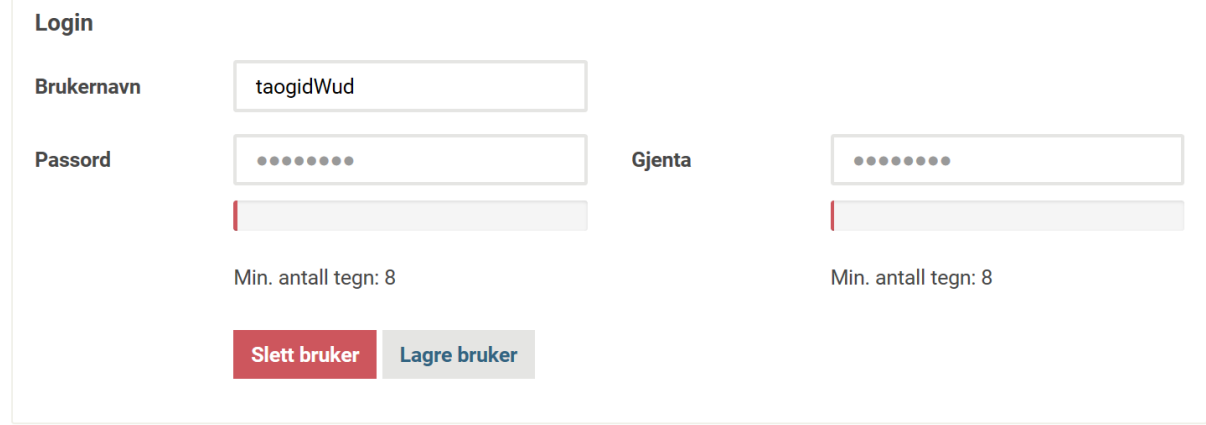

3. Ved neste gangs pålogging kan man da logge på via foresatt innlogging

# **Foresatt innlogging**

Du kan logge inn som FORESATTE. Velg innlogging nedenfor

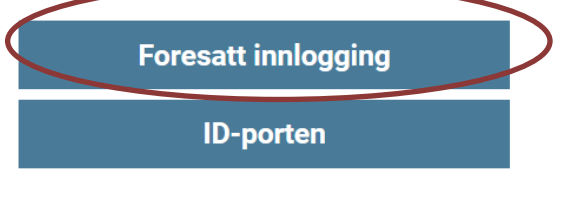

Logge inn som ansatt?

Logg inn som personale